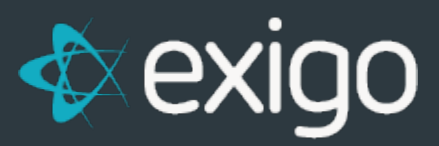

# **Order Management: Editing Recurring Orders**

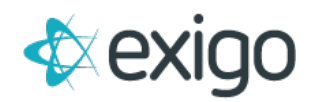

### **Contents**

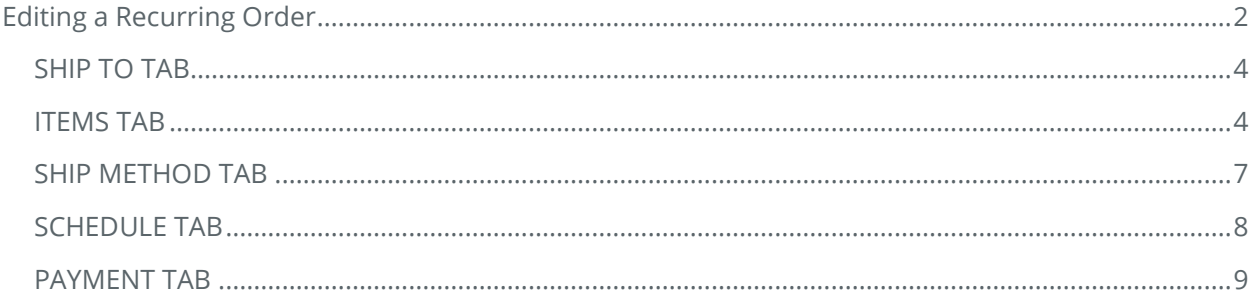

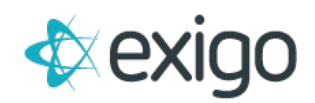

## <span id="page-2-0"></span>**Editing a Recurring Order**

To begin the process of Editing a Recurring Order, navigate to the following:

#### **Customer > Customer Search > Customer Record**

The Recurring Order section is located in the upper right corner of the screen as shown below:

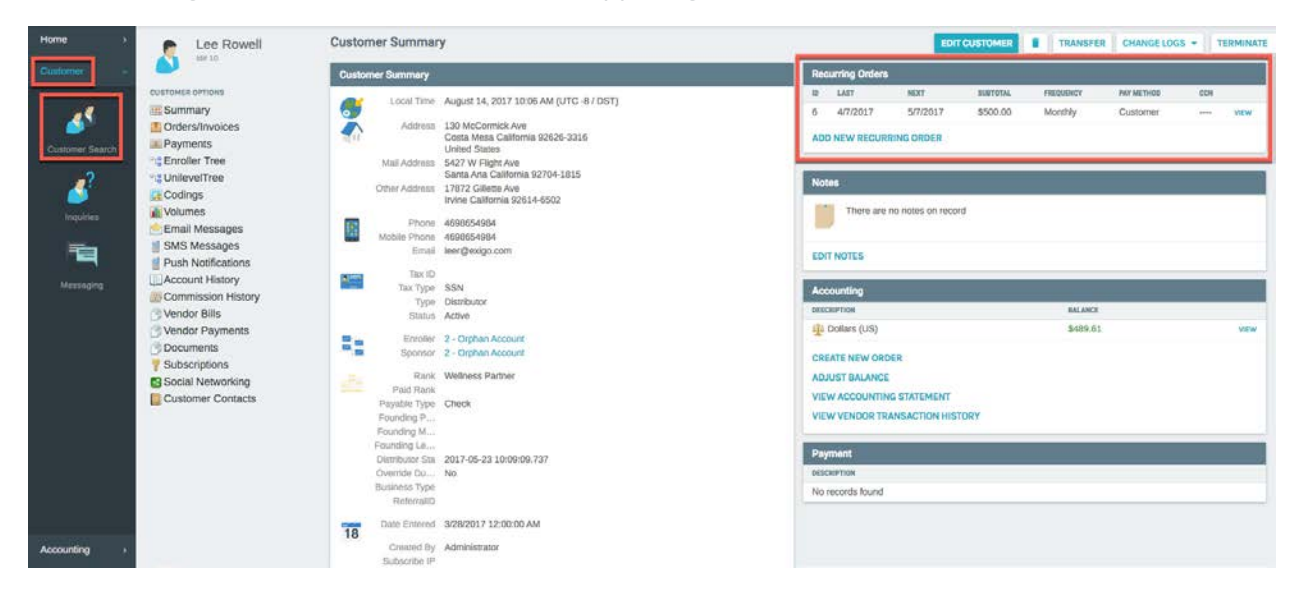

To edit a Recurring Order, click on the appropriate Recurring Order. The following window will be displayed:

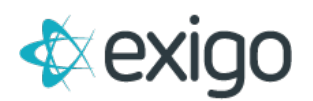

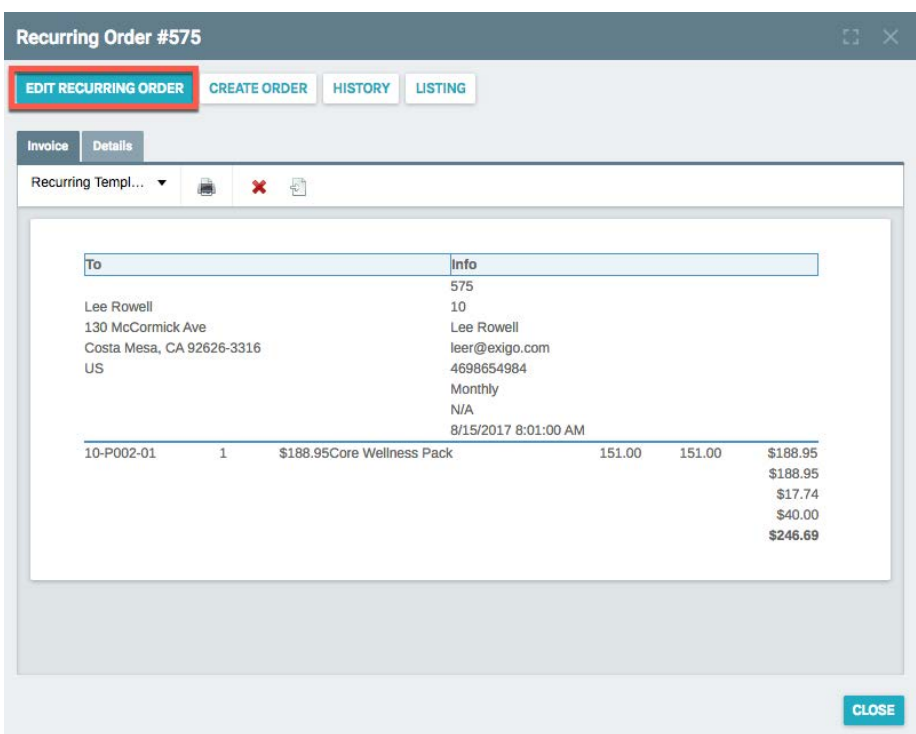

This screen displays the Invoice for the Recurring Order Template.

To continue click on "Edit Recurring Order".

The following screen will be displayed:

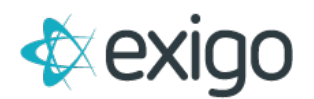

#### Auto Order #575

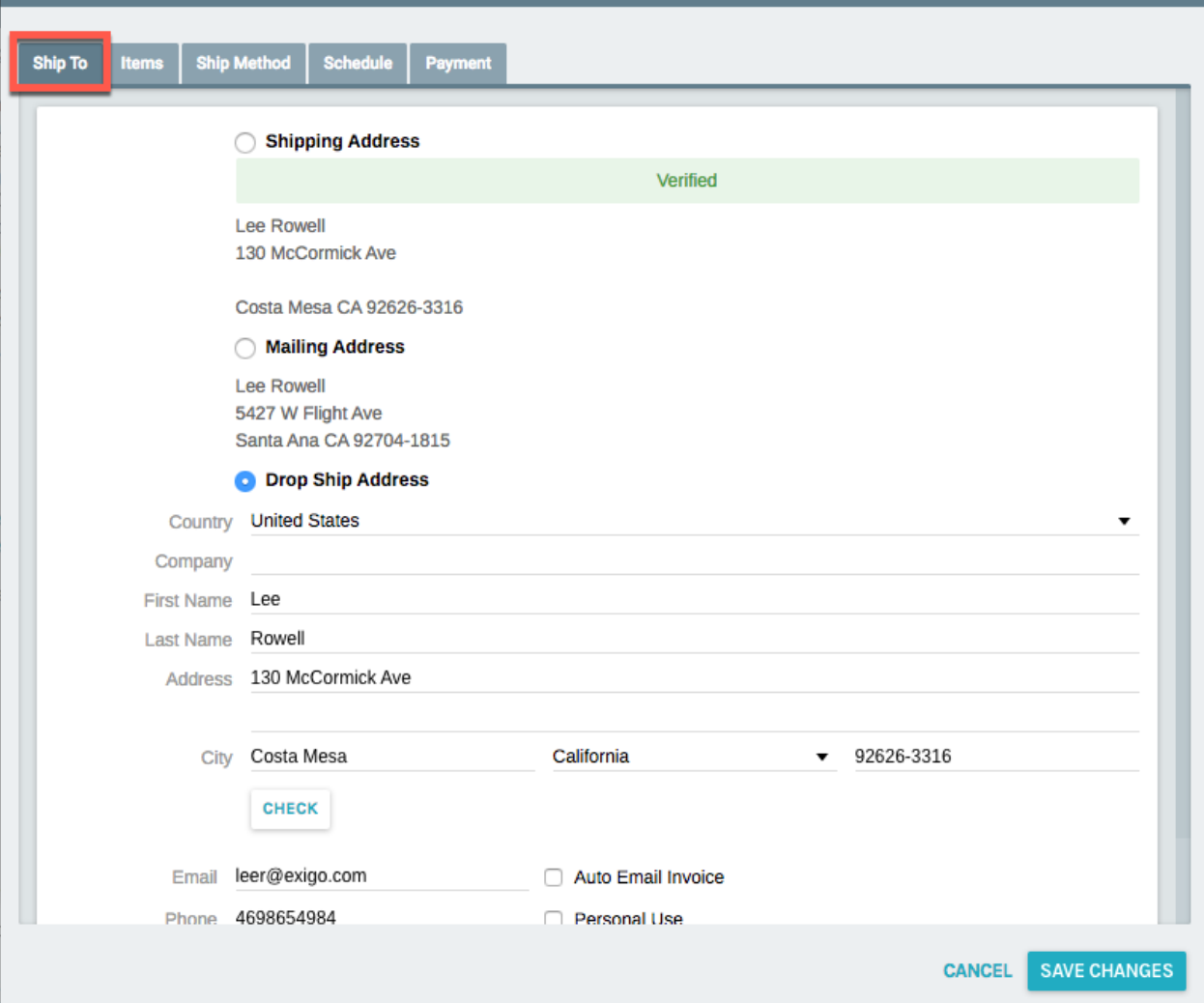

#### <span id="page-4-0"></span>**SHIP TO TAB**

Any needed changes to the Ship To Address may be made from this screen. If you are only editing the Ship To Address, don't forget to click on "Save Changes" prior to closing screen.

Else, continue to the next tab for additional Edits.

#### <span id="page-4-1"></span>**ITEMS TAB**

Click on the Items Tab to move forward.

The following window will be displayed:

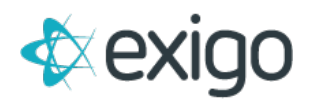

#### Auto Order #575 Ship Method Schedule Payment Ship To Items Warehouse Main NMI Currency Dollars (US) **ADD ITEM REMOVE ALL ITEMS ITEM CODE** DESCRIPTION PV  $c_{V}$ PRICE EACH **TOTAL** QTY 10-P002-01 Core Wellness Pack 151.00 151.00 \$188.95 \$188.95 EDIT @ 1 ÷ SubTotal: \$188.95 PV: \$151.00 \$151.00 CV: **SAVE CHANGES CANCEL**

To Edit the Item currently on the Order – including quantity, price, volume, etc., click on Edit.

The following screen will be displayed:

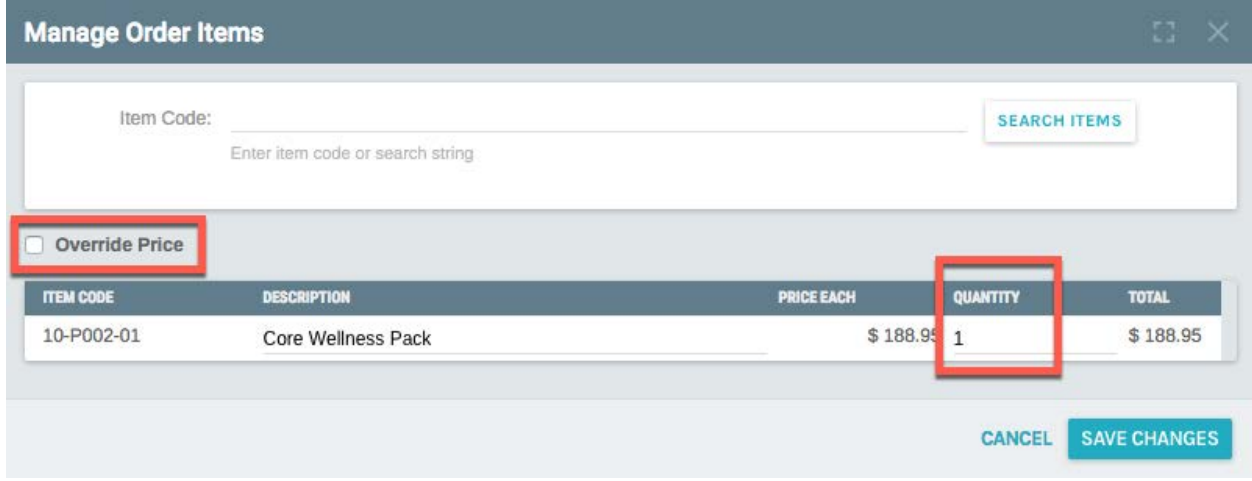

To Edit the Quantity, simply type in the new quantity.

To Edit the Price or Volumes, click the checkbox next to "Override Price".

This will open the following window:

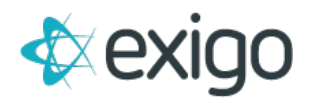

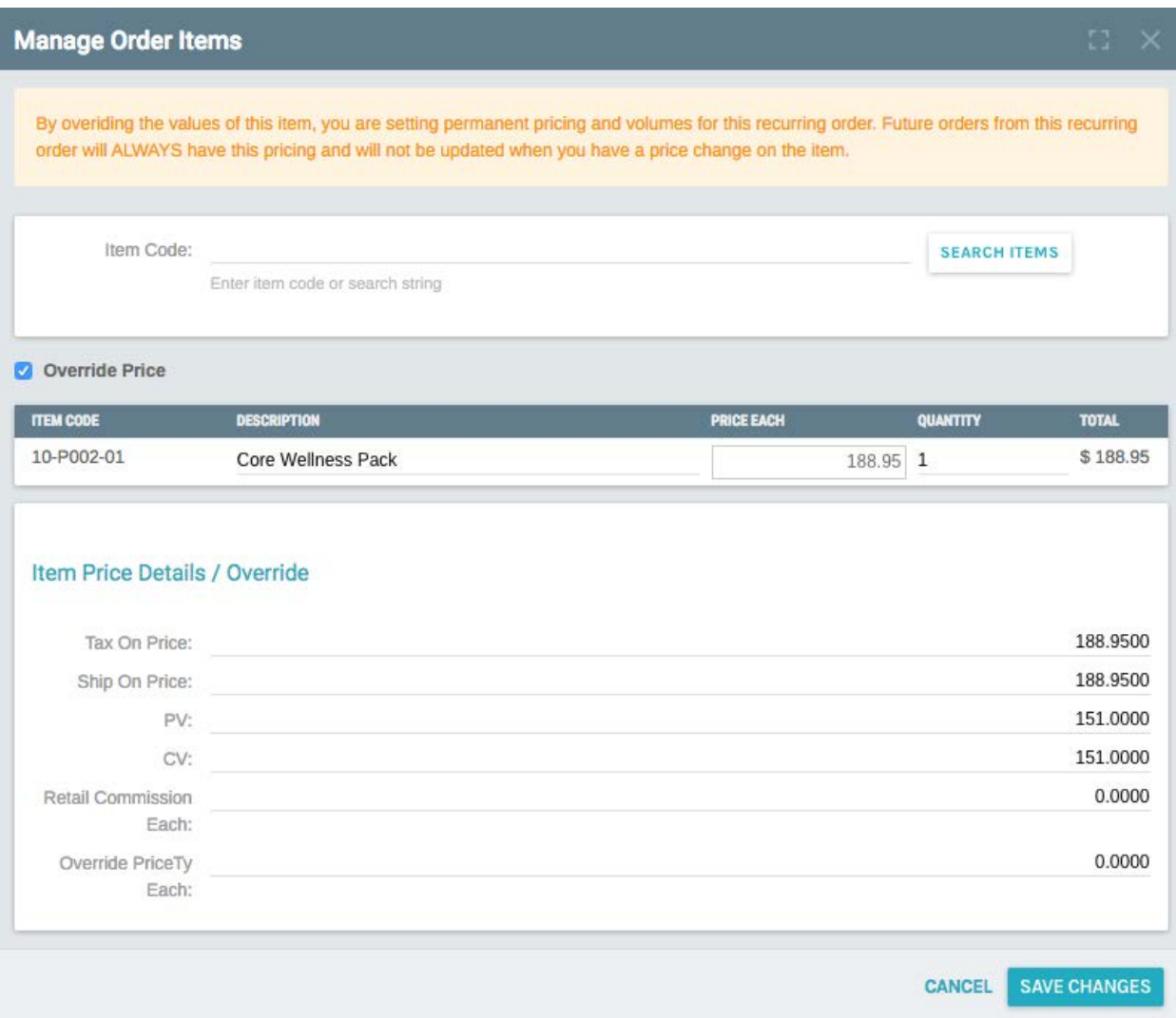

To Edit, type in the new amount for any of the fields listed.

NOTE: This only changes this information on this Recurring Order. There will be no effect to the general setup of the Item or any other existing Orders or Recurring Orders.

Click "Save Changes".

Clicking "Save Changes" returns the following window:

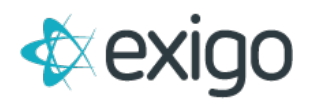

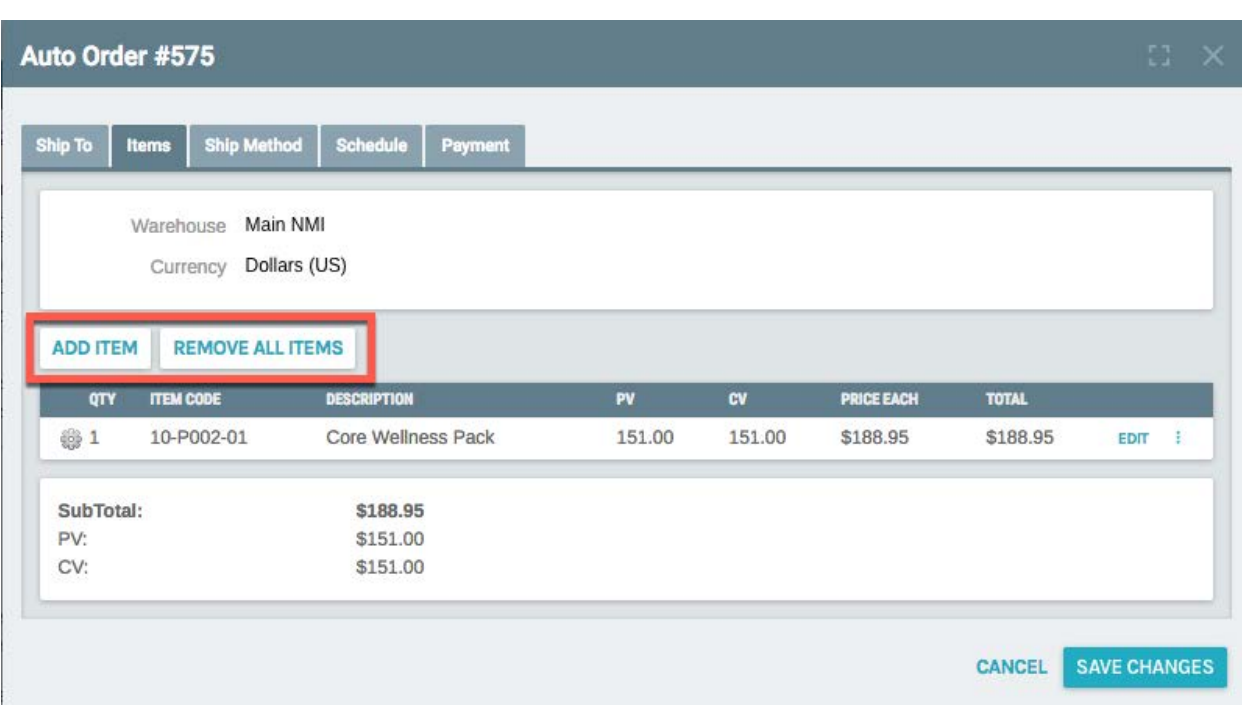

From the Items Tab, you also have the ability to Add a New Item and/or Remove All Items by clicking on the appropriate button. Clicking on Add Item will open the Item Search window.

If this completes your Edits, don't forget to click "Save Changes" and move to the next tab.

#### <span id="page-7-0"></span>**SHIP METHOD TAB**

To Edit the Ship Method, Click the "Ship Method" tab.

The following window will be displayed:

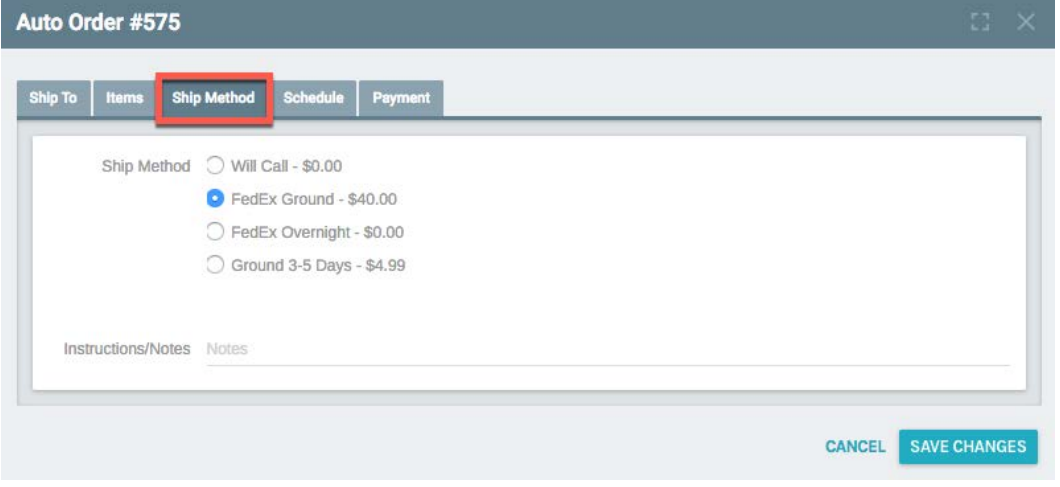

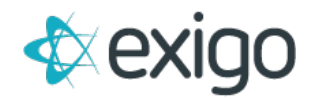

To make an Edit, click on the new Ship Method to be used.

If this completes your Edits, don't forget to click "Save Changes" and proceed to the next Tab.

#### <span id="page-8-0"></span>**SCHEDULE TAB**

Clicking on the "Schedule" tab will display the following window:

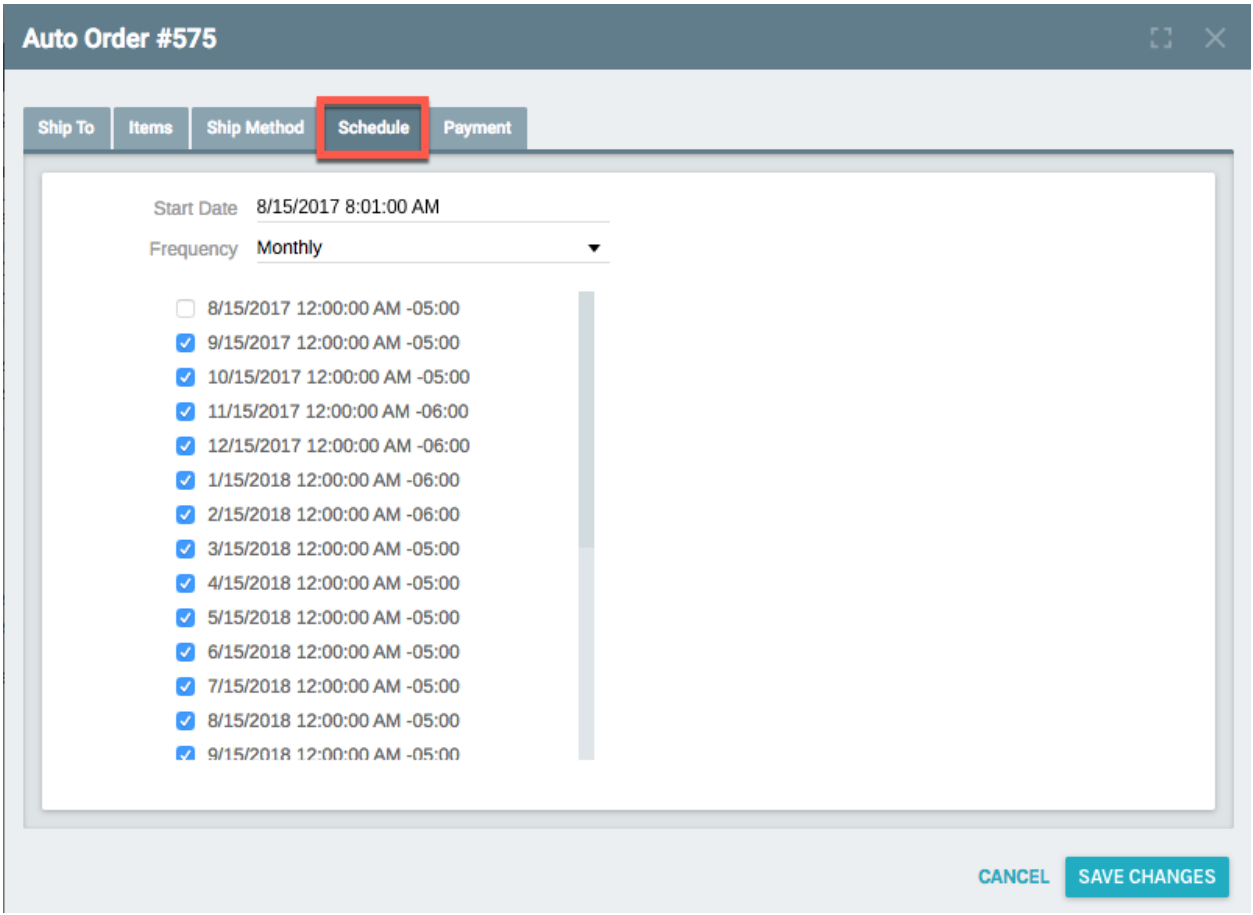

From this screen, the following may be Edited: Start Date, Frequency, and Scheduled Dates. To skip specific months, simply unclick the checkbox next to the Date.

If this completes your Edits, don't forget to click "Save Changes" and move to the next Tab.

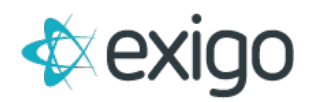

#### <span id="page-9-0"></span>**PAYMENT TAB**

Clicking on the Payment Tab displays the following window:

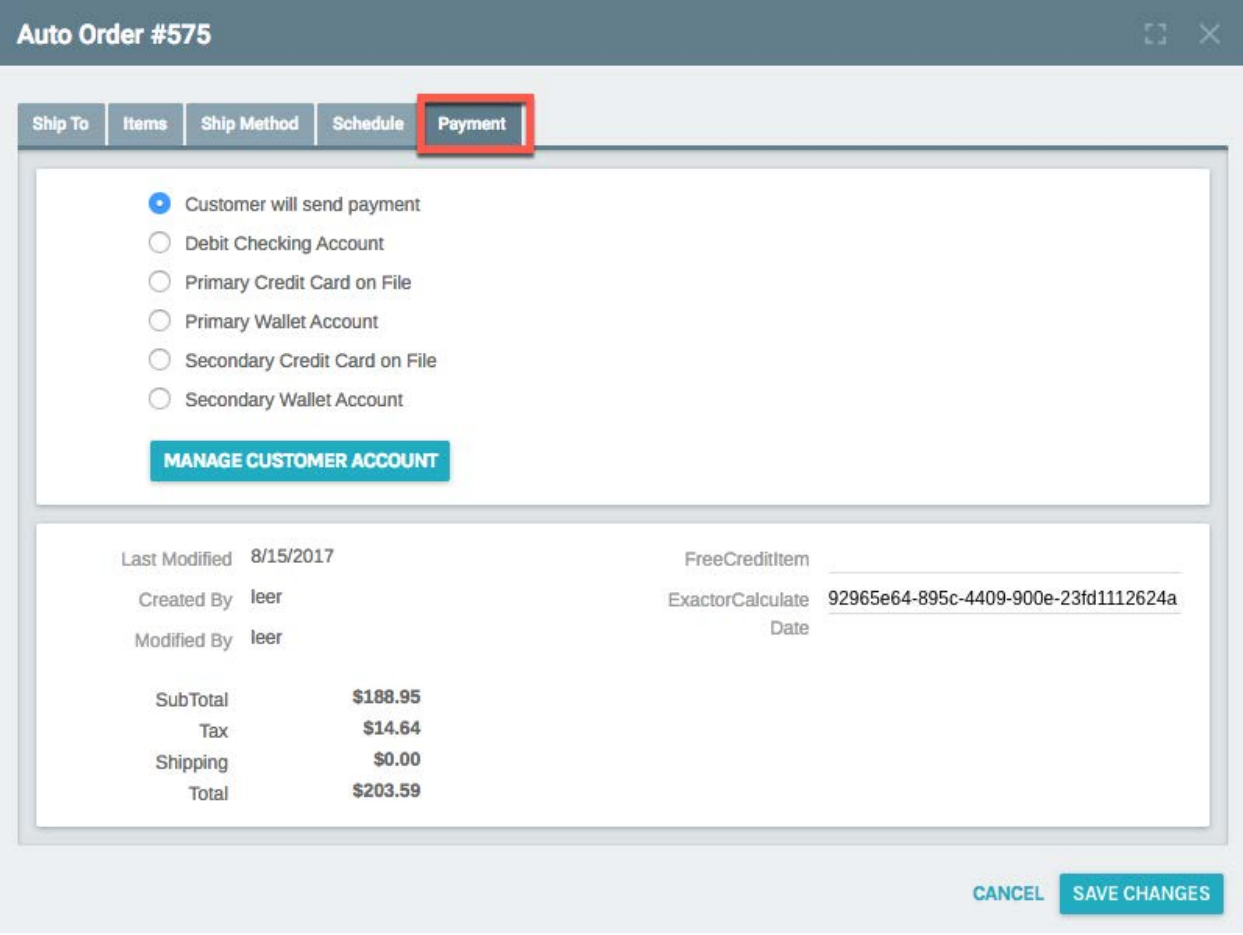

This window allows the ability to update the Payment method associated with the Recurring Order.

You may simply click on a new method, or use "Manage Customer Account" to update the Payment Methods on file on the Customer Record.

Don't forget to click "Save Changes" prior to exiting the screen.